#### СОГЛАСОВАНО УТВЕРЖДАЮ

Директор государственного бюджетного учреждения здравоохранения «Самарский областной медицинский информационноаналитический центр» (МИАЦ)

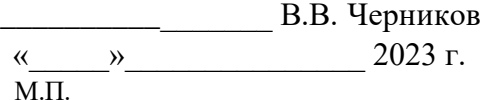

Руководитель портфеля проектов Акционерного общества «БАРС Груп» (АО «БАРС Груп»)

\_\_\_\_\_\_\_\_\_\_\_\_\_\_\_\_\_ М.Ю. Салуев  $\kappa$   $\gg$  2023 г. М.П.

# **ЕМИАС Самарской области**

### **Руководство пользователя**

Оказание услуг по развитию Единой медицинской информационно-аналитической системы (ЕМИАС) Самарской области способом установки и адаптации программ для ЭВМ (программного обеспечения) для достижения целей реализации национального проекта «Здравоохранение» и реализации регионального проекта «Создание единого цифрового контура в здравоохранении на основе единой государственной информационной системы здравоохранения (ЕГИСЗ)» (Очередь 23/1)

Этап 2. Обеспечение наличия функциональных возможностей согласно требованиям п. 3 Приложения №2 к Техническому заданию и их внедрение в МО

Контракт от «7» июля 2023 г. № 40/23-ДБУ

# **Содержание**

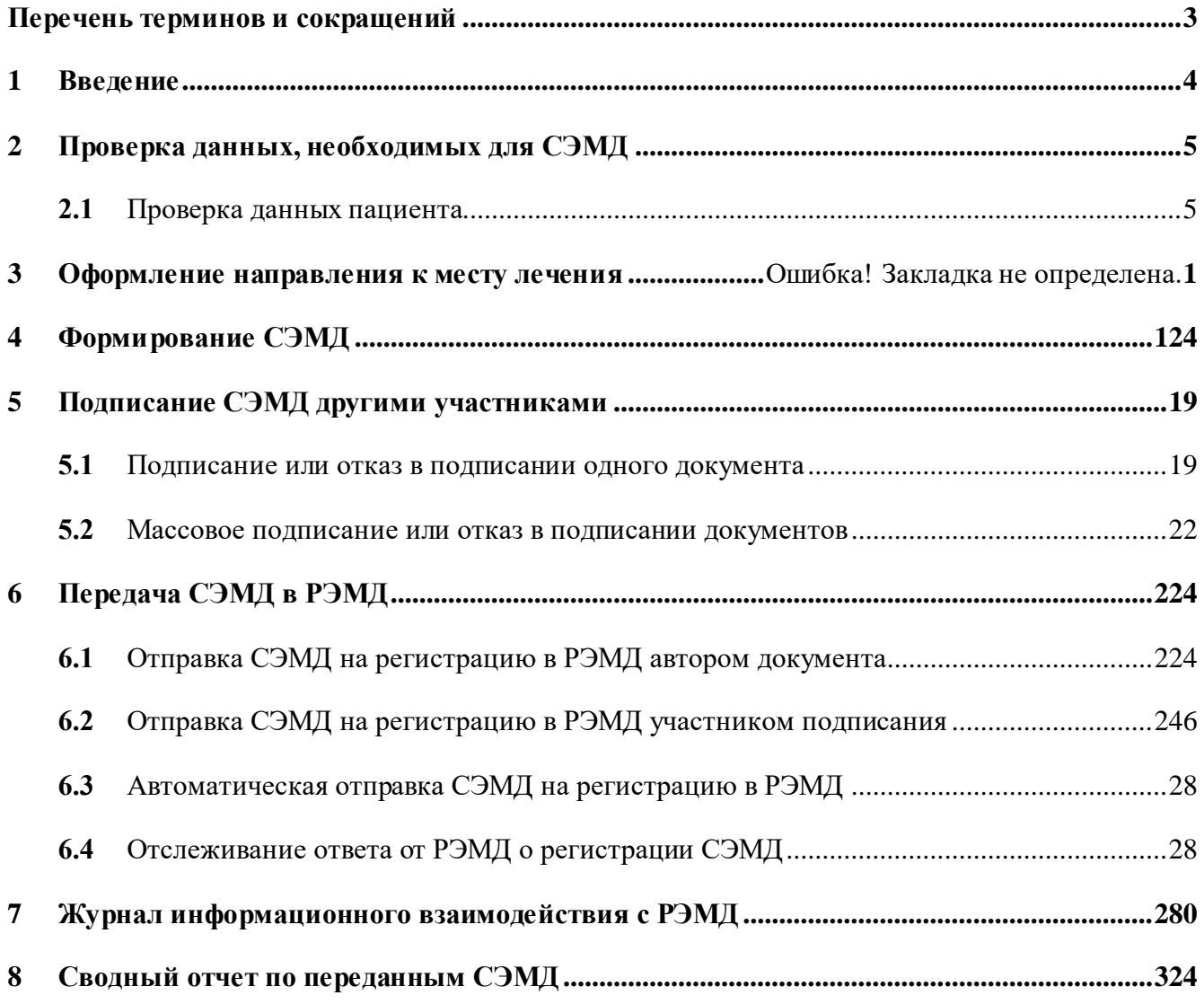

# <span id="page-2-0"></span>**Перечень терминов и сокращений**

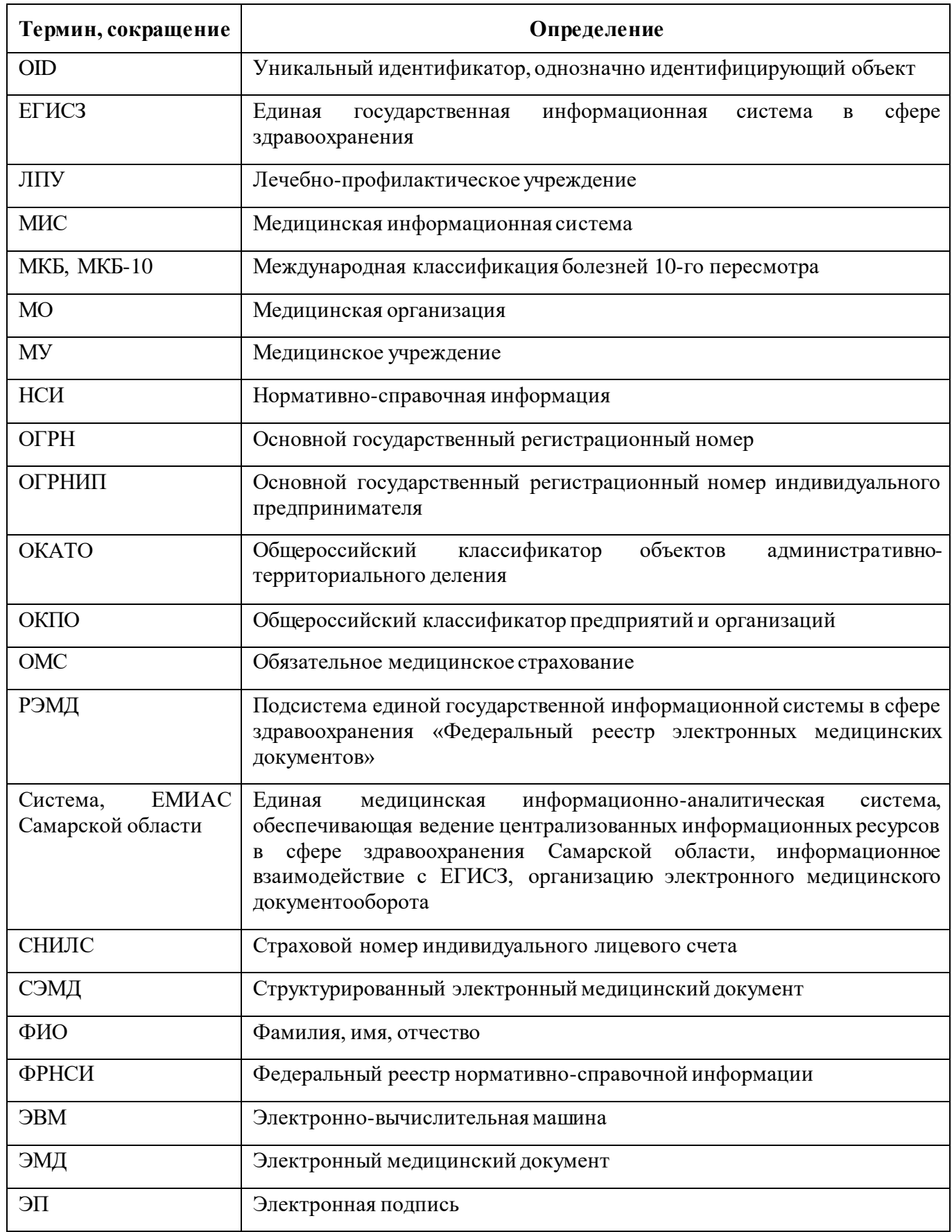

#### **1 Введение**

<span id="page-3-0"></span>Настоящий документ представляет собой руководство пользователя Единой медицинской информационно-аналитической системы, обеспечивающей ведение централизованных информационных ресурсов в сфере здравоохранения Самарской области, информационное взаимодействие с ЕГИСЗ, организацию электронного медицинского документооборота (далее – Система) в части формирования и последующей передачи в РЭМД СЭМД «Направление к месту лечения для получения медицинской помощи».

СЭМД «Направление к месту лечения для получения медицинской помощи» разработан в соответствии с Приказом Министерства здравоохранения и социального развития Российской Федерации от 5 октября 2005 г. № 617 «О порядке направления граждан органами исполнительной власти субъектов Российской Федерации в сфере здравоохранения к месту лечения при наличии медицинских показаний».

#### **2 Проверка данных, необходимых для СЭМД**

<span id="page-4-0"></span>Поскольку в СЭМД помимо данных о самом направлении включается также информация о пациенте, о сотрудниках – авторе этого документа и участниках подписания документа, о медицинской организации, при этом часть этих данных является обязательной для включения в СЭМД, то необходимо убедиться, что в Систему внесена вся необходимая информация для корректного формирования СЭМД «Направление к месту лечения для получения медицинской помощи».

<span id="page-4-1"></span>**Примечание –** Необязательные для СЭМД данные это те данные, которые включаются в СЭМД только в случае их наличия в Системе.

#### **2.1 Проверка данных пациента**

Для корректного формирования СЭМД «Направление к месту лечения для получения медицинской помощи» необходимо обеспечить наличие в Системе данных пациента, по которому происходит формирование СЭМД. Проверка наличия и ввод недостающих данных пациента выполняется в его персональной медицинской карте. Чтобы открыть карту пациента [\(Рисунок 1\)](#page-5-0), нажмите на его ФИО в дневнике врача.

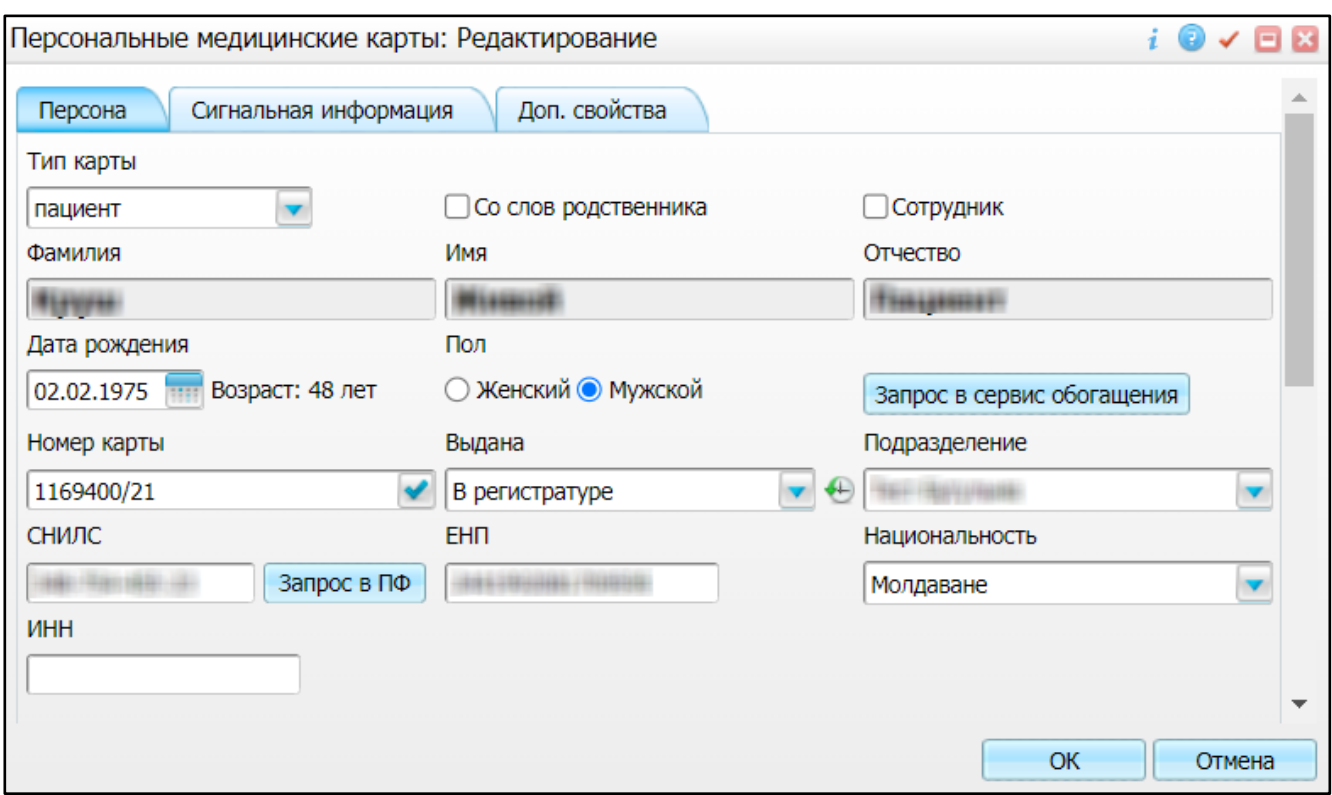

#### Рисунок 1 – Персональная медицинская карта пациента

<span id="page-5-0"></span>В СЭМД «Направление к месту лечения для получения медицинской помощи» включаются следующие данные о пациенте:

- обязательные данные:
	- фамилия пациента. Фамилия пациента берется из поля «Фамилия», размещенного на вкладке «Персона» персональной медицинской карты пациента;
	- имя пациента. Имя пациента берется из поля «Имя», размещенного на вкладке «Персона» персональной медицинской карты пациента;

**Примечание –** При необходимости корректировка ФИО пациента выполняется на вкладке «Персона/ Имена» персональной медицинской карты пациента, путем редактирования действующей записи об именах и внесения изменений в блок полей «Именительный».

- пол пациента. Пол пациента берется из поля «Пол», размещенного на вкладке «Персона» персональной медицинской карты пациента;
- дата рождения пациента. Дата рождения пациента берется из поля «Дата рождения», размещенного на вкладке «Персона» персональной медицинской карты пациента;
- СНИЛС пациента. СНИЛС пациента берется из поля «СНИЛС», размещенного на вкладке «Персона» персональной медицинской карты пациента;
- полис ОМС пациента. Данные полиса ОМС берутся с вкладки «Персона/ Общие сведения/ Полисы» персональной медицинской карты пациента, из блока «Полис

ОМС». При этом в блоке «Полис ОМС» выбирается тот полис, период действия которого распространяется на дату оказания приёма. Также для полиса ОМС в обязательном порядке должны быть заполнены следующие поля: «Вид полиса», «Номер», «Кем выдан», «Дата выдачи» и «Действует с»;

- документ, удостоверяющий личность пациента. Данные документа берутся с вкладки «Персона/ Документы/Адреса» персональной медицинской карты пациента, из блока «Документ». При этом в блоке «Документ» выбирается тот документ, период действия которого распространяется на дату оказания приёма. Также для документа в обязательном порядке должны быть заполнены следующие поля: «Тип документа», «Номер», «Дата выдачи» и «Действует с»;
- социальный статус пациента. Данные о социальном статусе берутся с вкладки «Персона/ Общие сведения/ Соц. статус/ Особый случай» персональной медицинской карты пациента, из блока «Социальный статус». При этом в блоке «Социальный статус» выбирается та запись, период действия которой распространяется на дату оказания приёма;
- льгота пациента. Данные о льготе пациента берутся с вкладки «Персона/ Льготы» со следующих вложенных подвкладок: «Категории», «Льготы» и «Фед. льгота». При этом выбирается та льгота пациента, период действия которой распространяется на дату оказания приёма.
- необязательные данные:
- отчество пациента. Отчество пациента берется из поля «Отчество», размещенного на вкладке «Персона» персональной медицинской карты пациента;
- адреса постоянной и временной регистрации пациента. Данные адреса берутся с вкладки «Персона/ Документы/Адреса» персональной медицинской карты пациента. При этом выбирается тот адрес регистрации, период действия которого распространяется на дату оказания приёма;
- контакты пациента. Контактные данные (телефонные номера, электронная почта) берутся с вкладки «Персона/ Общие сведения/ Контакты» персональной медицинской карты пациента;
- инвалидность пациента. Данные об инвалидности берутся с вкладки «Персона/ Льготы/ Инвалидность» персональной медицинской карты пациента, из блока «Инвалидность». При этом в блоке «Инвалидность» выбирается та запись, период действия которой распространяется на дату оказания приёма. Если запись об инвалидности пациента добавлена, то в ней в обязательном порядке должны быть заполнены следующие поля:
- «Статус» Выберите статус инвалидности из выпадающего списка: «1- Состоит», «2-Установлена впервые», «3-Снят».
- «Группа» Выберите группу инвалидности из выпадающего списка: «I», «II», «III», «Ребенок-инвалид»
- «% утраты трудоспособности» Укажите вручную процент трудоспособности
- «Действует с» Введите или выберите из календаря период действия инвалидности

Остальные поля являются необязательными и могут быть заполнены для полноты информации о инвалидности пациента.

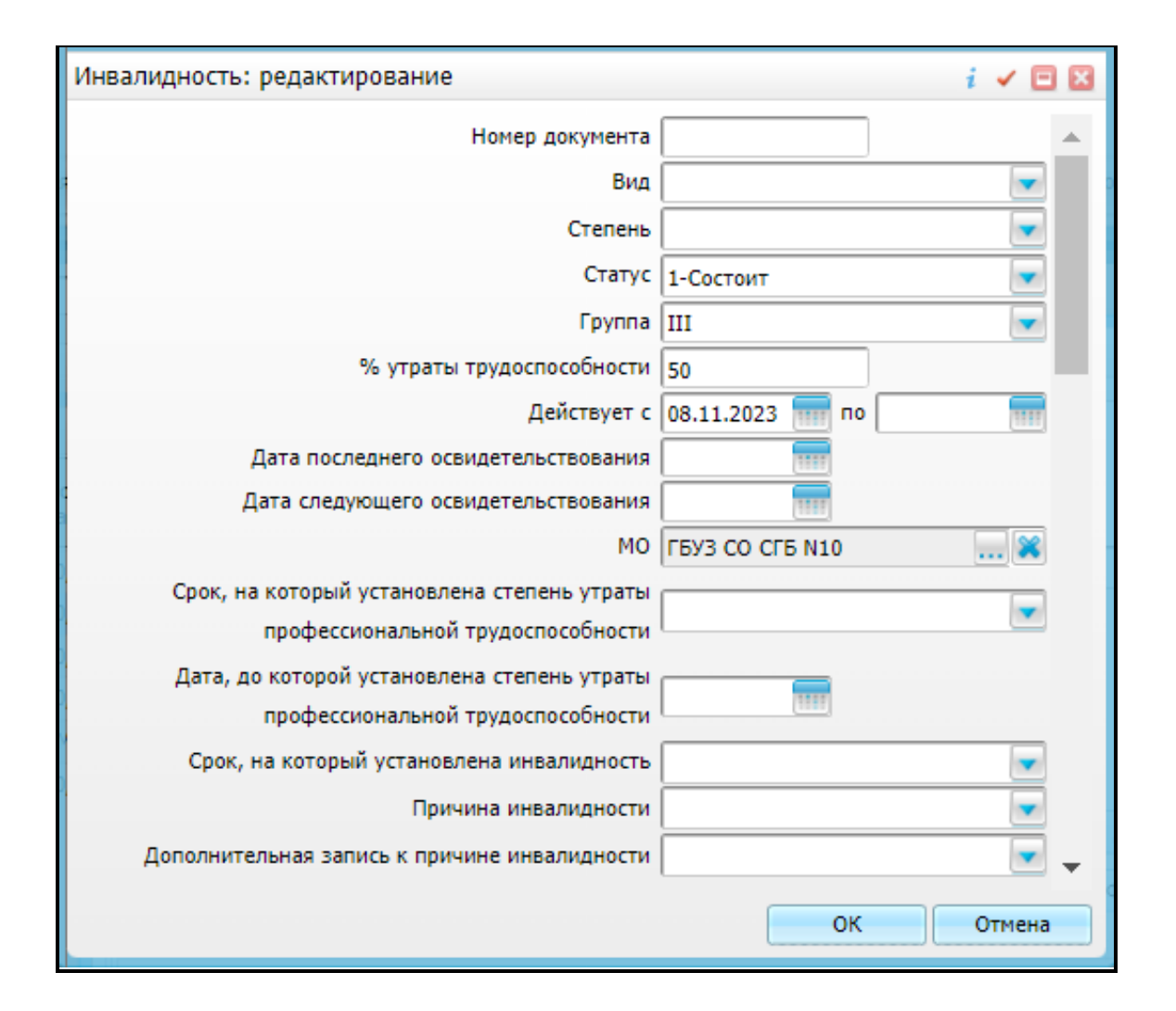

Для корректного формирования СЭМД «Направление к месту лечения для получения медицинской помощи» в Систему предварительно должны быть внесены данные направления пациента к месту лечения. Ввод данных направления осуществляется посредством оказания амбулаторного приёма.

Чтобы оказать амбулаторный приём с оформлением направления к месту лечения для получения медицинской помощи, выполните следующие действия:

 выберите пункт главного меню «Рабочие места/ Дневник». Отобразится дневник врача [\(Рисунок 2\)](#page-8-0);

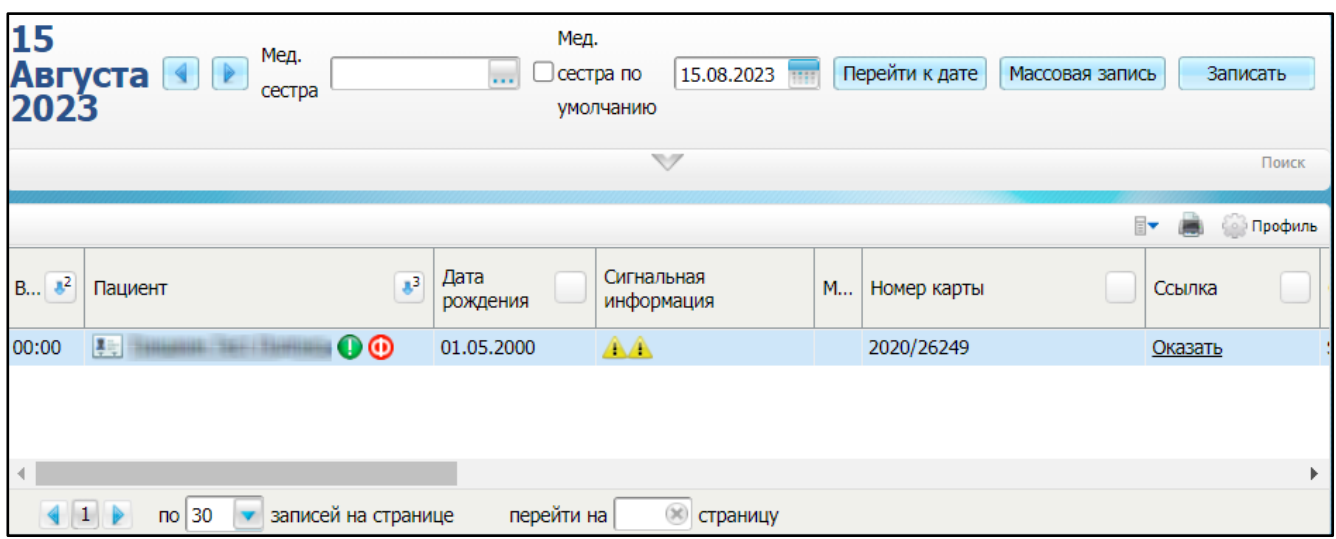

Рисунок 2 – Дневник врача

<span id="page-8-0"></span> выберите в дневнике назначенную пациенту услугу, в рамках которой оформляется направление к месту лечения, нажмите на ссылку «Оказать». Откроется окно оказания приёма [\(Рисунок 3\)](#page-9-0);

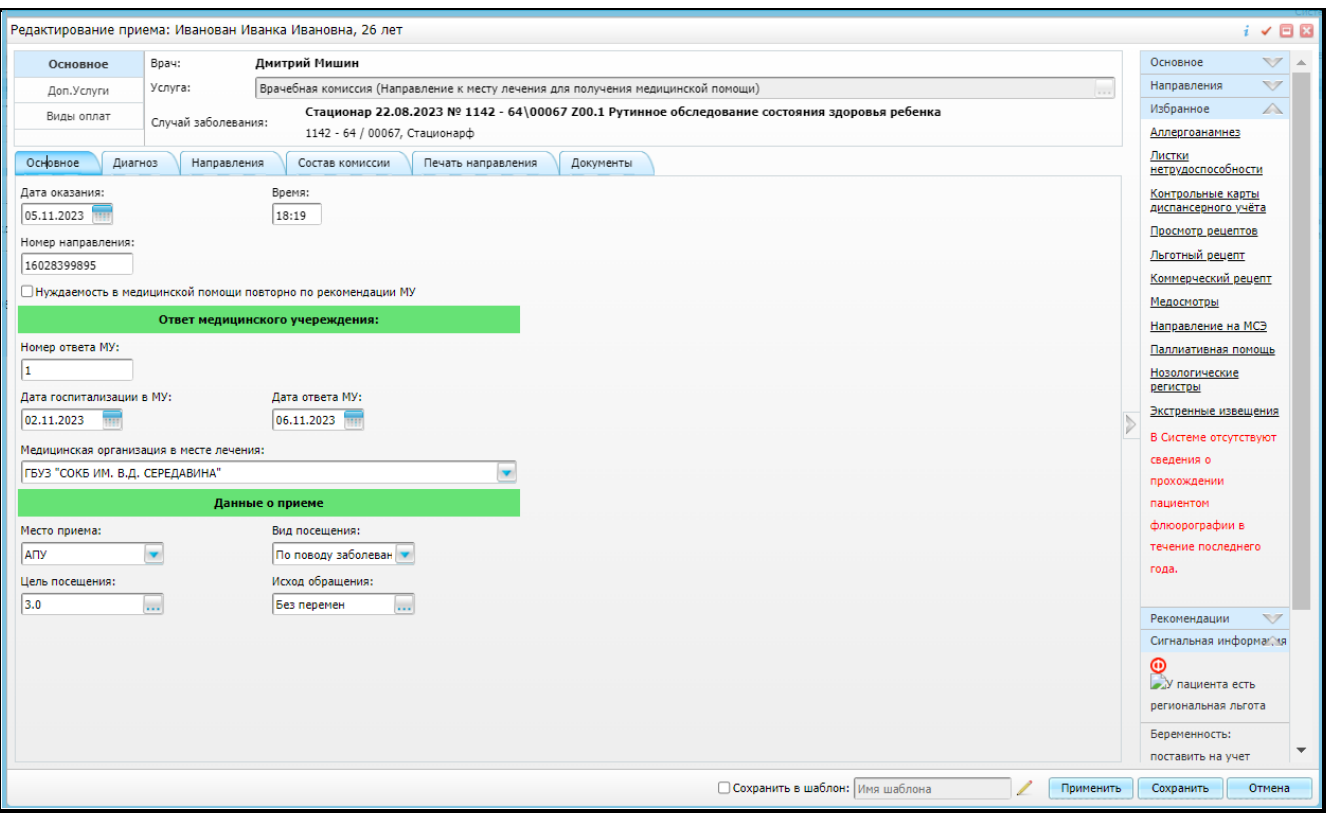

Рисунок 3 – Окно оказания приёма

- <span id="page-9-0"></span> заполните все обязательные (выделенные цветом) поля в открывшемся окне, необходимые для сохранения приёма. Для последующего формирования СЭМД заполните следующие поля:
	- поля, данные из которых в обязательном порядке включаются в СЭМД:
		- «Номер направления» укажите номер направления к месту лечения;
		- «Номер ответа МУ» укажите номер ответа, полученного от медицинского учреждения в месте лечения;
		- «Дата ответа МУ» укажите дату ответа, полученного от медицинского учреждения в месте лечения;
		- «Дата госпитализации в МУ» укажите дату госпитализации в медицинское учреждение в месте лечения;
		- «Медицинская организация в месте лечения» укажите наименование медицинского учреждения в месте лечения;
		- блок «Основной диагноз»:
			- «МКБ» укажите код диагноза МКБ-10 пациента;
			- «Характер заболевания» укажите характер заболевания пациента.

**Примечание –**Также для оформления направления к месту лечения является обязательным указание следующей информации о пациенте:

- социальный статус пациента;
- льгота пациента.

Данная информация автоматически подтягивается из персональной медицинской карты пациента при формировании электронной медицинской документации, т.е. при формировании отчетов и СЭМД. Поэтому необходимо убедиться в наличии перечисленной информации в карте пациента (см. п. [2\)](#page-4-0).

 нажмите на кнопку «Применить» или «Сохранить» для сохранения внесенных в приём данных, необходимых для оформления направления к месту лечения для получения медицинской помощи.

## **3 Формирование СЭМД**

<span id="page-11-0"></span>СЭМД «Направление к месту лечения для получения медицинской помощи» формируется на основании оказанной пациенту услуги врачебной комиссии с кодом услуги «VK\_MP», в рамках которой оформляется направление к месту лечения для получения медицинской помощи (см. п. **Ошибка! Источник ссылки не найден.**).

**Примечание –** Помимо оказанной услуги врачебной комиссии с кодом «VK\_MP», в рамках которой оформляется направление к месту лечения, также должно быть обеспечено наличие всей необходимой информации о пациенте, сотруднике, формирующем и подписывающем СЭМД, и МО, в рамках которой формируется СЭМД (см. п. [2\)](#page-4-0).

Чтобы сформировать СЭМД «Направление к месту лечения для получения медицинской помощи», выполните следующие действия:

 выберите пункт главного меню «Рабочие места/ Дневник». Отобразится дневник врача [\(Рисунок 4\)](#page-11-1);

|                  | 15.08.2023<br>v                       |                                                            |             | Массовая запись | Записать<br>Поиск     |
|------------------|---------------------------------------|------------------------------------------------------------|-------------|-----------------|-----------------------|
|                  |                                       |                                                            |             |                 | <b>В Профиль</b><br>F |
| Дата<br>рождения | Сигнальная<br>информация              | M                                                          | Номер карты |                 | Ссылка                |
| 01.05.2000       | AA                                    |                                                            | 2020/26249  |                 | Редактировать         |
|                  |                                       |                                                            |             |                 |                       |
|                  | ж                                     |                                                            |             |                 |                       |
|                  | $\mathbf{J}^3$<br>записей на странице | Мед.<br>Ј сестра по<br>умолчанию<br>перейти на<br>страницу | <b>THE</b>  | Перейти к дате  |                       |

Рисунок 4 – Дневник врача

<span id="page-11-1"></span> выберите в дневнике оказанную пациенту услугу врачебной комиссии с кодом «VK\_MP», в рамках которой оформляется направление к месту лечения, и нажмите на ссылку «Редактировать». Откроется окно редактирования приёма [\(Рисунок 5\)](#page-12-0);

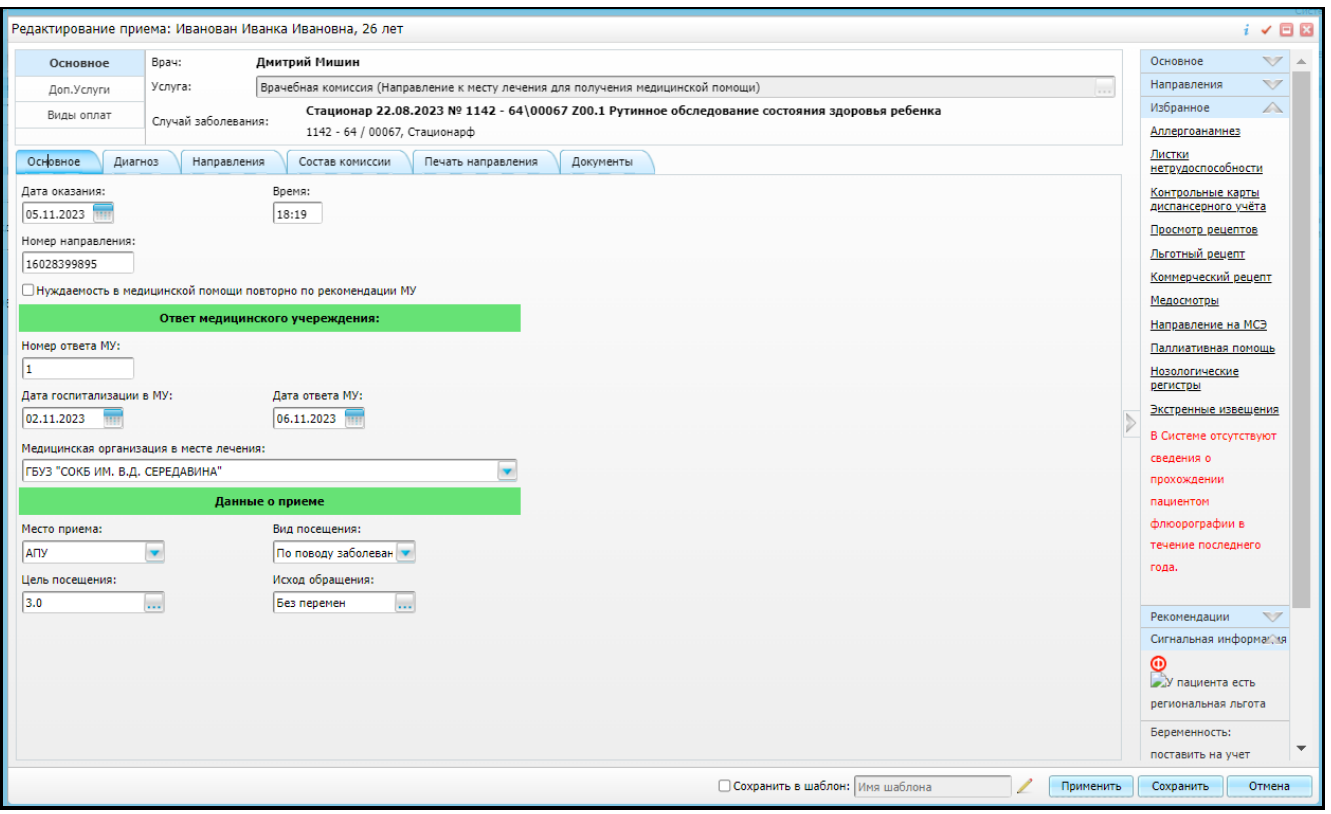

Рисунок 5 – Окно редактирования приёма

<span id="page-12-0"></span> перейдите на вкладку «Документы» [\(Рисунок 6\)](#page-12-1), предназначенную для работы с электронными медицинскими документами, формируемыми по данным текущего приёма;

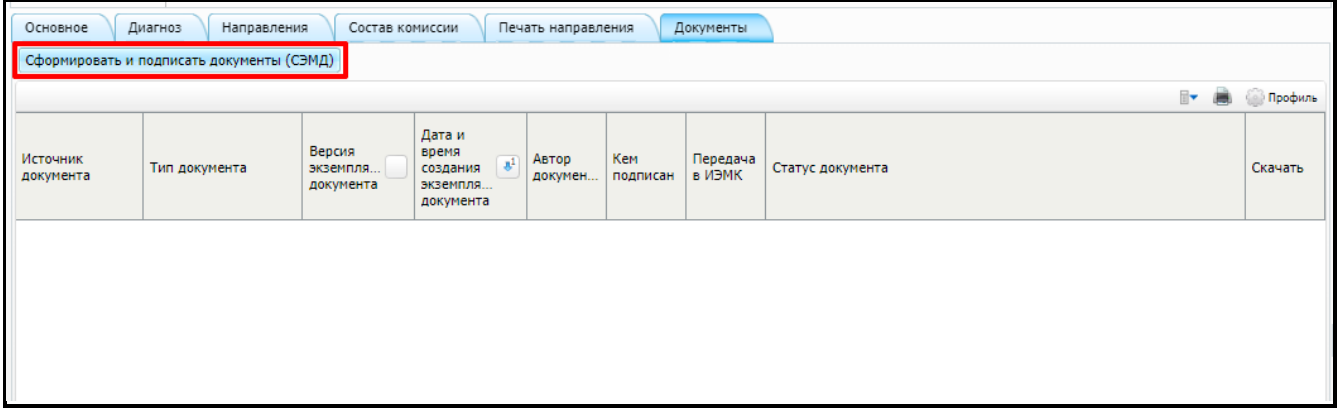

Рисунок 6 – Вкладка «Документы»

- <span id="page-12-1"></span> нажмите на кнопку «Сформировать и подписать документы (СЭМД)». Перед тем как сформировать СЭМД, в Системе осуществляется ряд проверок:
	- проверяется, заполнены ли все необходимые для формирования СЭМД поля. Если какое-либо из требуемых для СЭМД полей не заполнено, то отображается соответствующее системное сообщение с перечнем ошибок [\(Рисунок 7\)](#page-13-0). В этом

случае необходимо исправить выявленные ошибки и повторить формирование документа;

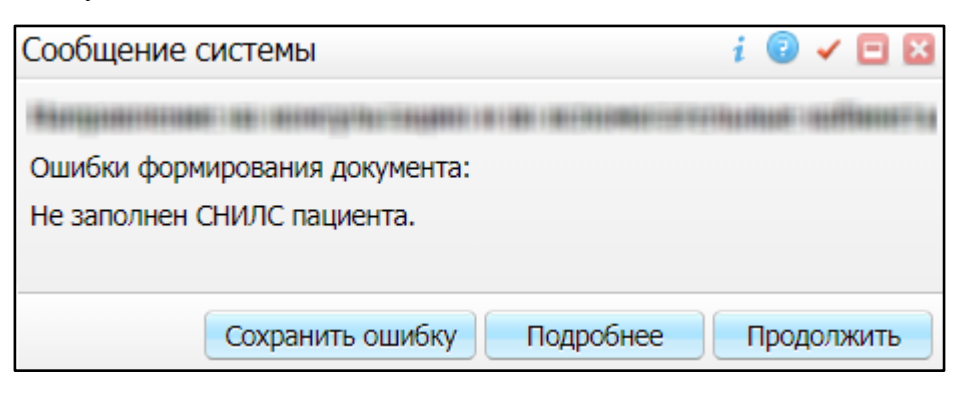

Рисунок 7 – Сообщение о наличии ошибок при формировании СЭМД

- <span id="page-13-0"></span>– проверяется, разрешено ли создание новой версии СЭМД, если уже существует сформированная ранее версия СЭМД. В зависимости от применяемых в Системе настроек возможны следующие варианты:
	- создание новой версии СЭМД запрещено всегда. В этом случае отображается соответствующее системное сообщение [\(Рисунок 8\)](#page-13-1), процесс формирования СЭМД прекращается;

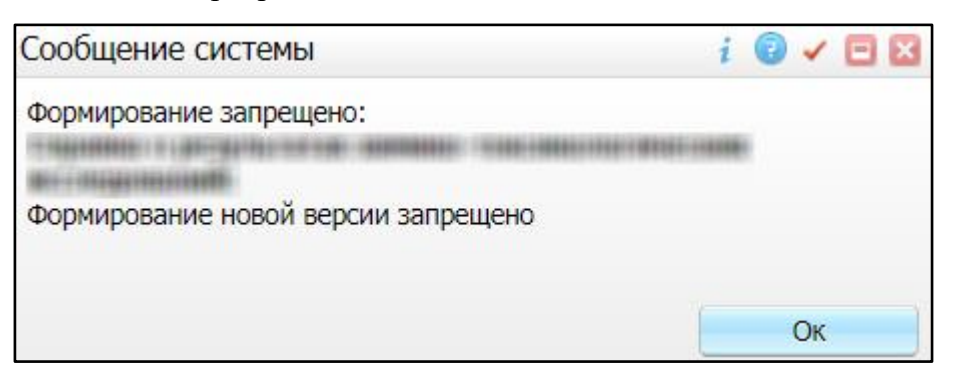

<span id="page-13-1"></span>Рисунок 8 – Сообщение о запрете формирования новой версии СЭМД

 выдача предупреждения, если предыдущая версия СЭМД подписана не всеми участниками подписания. В этом случае отображается системное предупреждение с возможностью выбора пользователем дальнейшего действия: создавать далее новую версию СЭМД или нет [\(Рисунок 9\)](#page-14-0). При нажатии на кнопку «Нет» процесс формирования СЭМД прекращается. При нажатии на кнопку «Да» открывается окно подписания формируемого электронного медицинского документа;

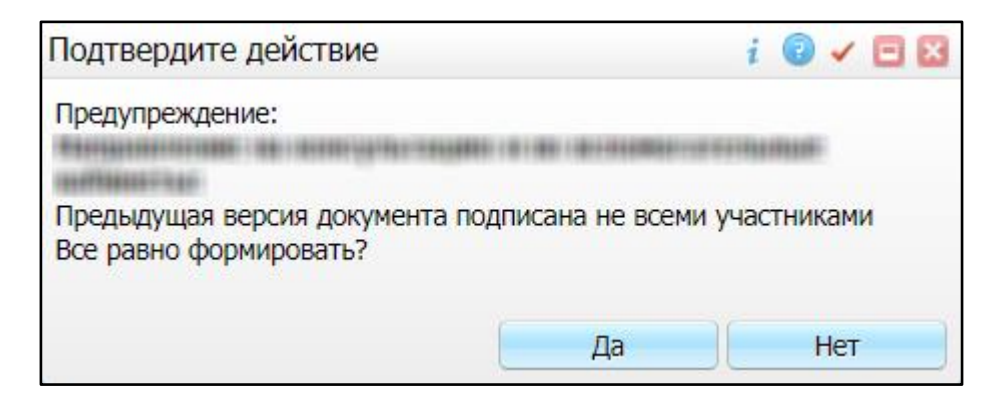

<span id="page-14-0"></span>Рисунок 9 – Предупреждение об отсутствии подписей всех участников подписания

 создание новой версии СЭМД запрещено, если предыдущая версия подписана не всеми участниками подписания. В этом случае отображается соответствующее системное сообщение [\(Рисунок 10\)](#page-14-1), процесс формирования СЭМД прекращается. До тех пор пока предыдущая версия СЭМД не будет подписана всеми участниками подписания, пользователь не имеет возможности сформировать новую версию СЭМД;

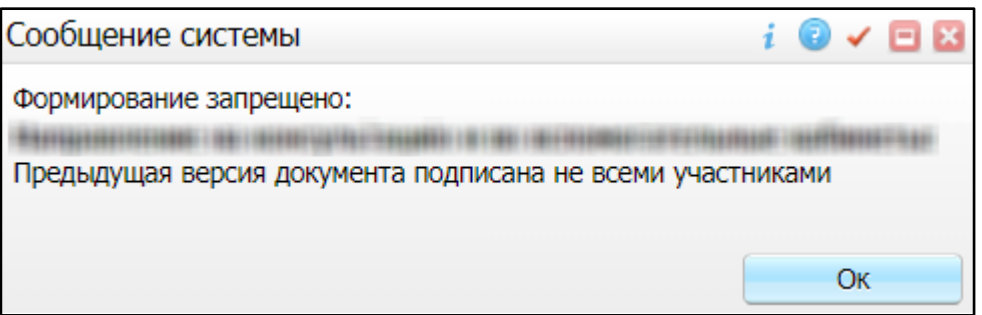

<span id="page-14-1"></span>Рисунок 10 – Сообщение об отсутствии подписей всех участников подписания и запрете формирования новой версии СЭМД

> создание новой версии СЭМД запрещено, если предыдущая версия не была зарегистрирована в РЭМД. В этом случае отображается соответствующее системное сообщение [\(Рисунок 11\)](#page-15-0), процесс формирования СЭМД прекращается. До тех пор, пока предыдущая версия СЭМД не будет зарегистрирована в РЭМД, пользователь не имеет возможности сформировать новую версию СЭМД;

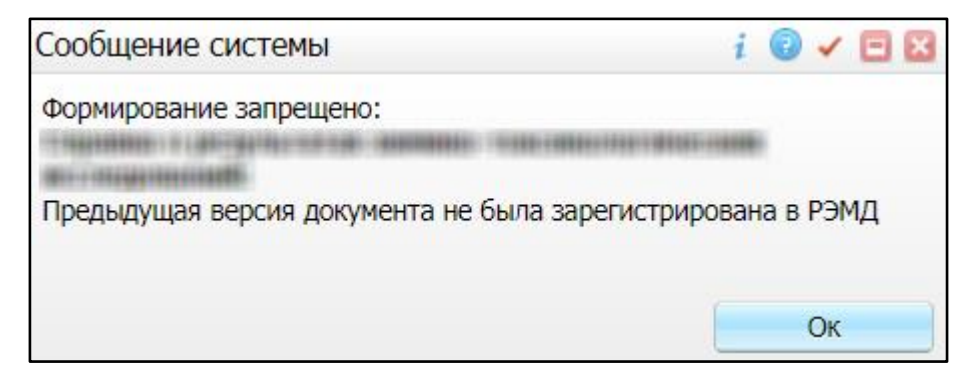

<span id="page-15-0"></span>Рисунок 11 – Сообщение об отсутствии регистрации в РЭМД предыдущей версии СЭМД

 создание новой версии СЭМД разрешено всегда. В этом случае открывается окно подписания формируемого СЭМД [\(Рисунок 12\)](#page-15-1).

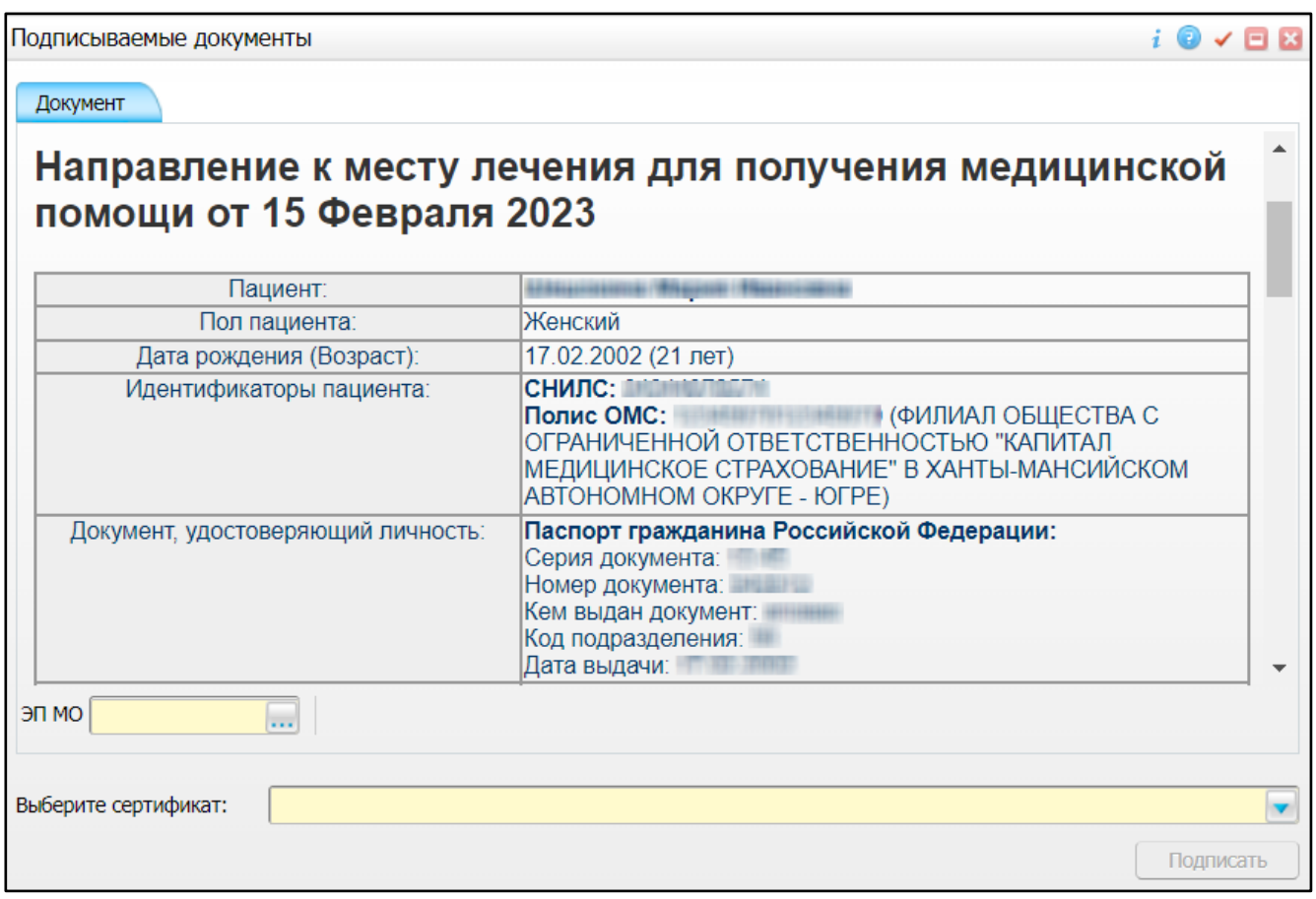

Рисунок 12 – Окно подписания формируемого СЭМД

<span id="page-15-1"></span> укажите сертификат ЭП автора документа, выбрав его в выпадающем списке поля «Выберите сертификат»;

**Примечание –** Если у подписывающего сотрудника в атрибутах сертификата ЭП присутствует ОГРН МО, то происходит одновременное подписание документа ролью «ЭП МО» тем же сертификатом ЭП.

укажите других участников подписания документа:

- «Главный врач» указывается сотрудник МО, ответственный за подписание документов в качестве главного врача МО. Данное поле может не отображаться в окне подписания, поскольку роль «Главный врач» является необязательной при подписании документа типа «Направление к месту лечения для получения медицинской помощи» и может не включаться в список сотрудников, подписывающих документ, при настройке текущего типа СЭМД;
- «ЭП МО» указывается сотрудник МО, ответственный за подписание документов ЭП МО. Поле для указания участника подписания «ЭП МО» не отображается, если в Системе настроено автоматическое подписание документов ЭП МО.
- нажмите на кнопку «Подписать». Произойдет формирование СЭМД «Направление к месту лечения для получения медицинской помощи». Сформированный документ отобразится на вкладке «Документы».

**Примечание –** Прежде чем отправить сформированный СЭМД «Направление к месту лечения для получения медицинской помощи», необходимо дождаться его подписания другими участниками.

## **4 Подписание СЭМД другими участниками**

<span id="page-17-0"></span>Если помимо автора СЭМД «Направление к месту лечения для получения медицинской помощи» должен быть подписан и другими сотрудниками МО, предусмотренными настройками документа, то в таком случае эти сотрудники должны войти в Систему и выполнить подписание или отказ в подписании документа. До тех пор, пока электронный медицинский документ не будет подписан всеми необходимыми ЭП, его невозможно отправить в РЭМД.

#### <span id="page-17-1"></span>**4.1 Подписание или отказ в подписании одного документа**

Чтобы подписать или отказать в подписании электронного медицинского документа, выполните следующие действия:

 выберите пункт главного меню «Отчеты на подпись». Откроется форма «Документы для подписи» [\(Рисунок 13\)](#page-17-2);

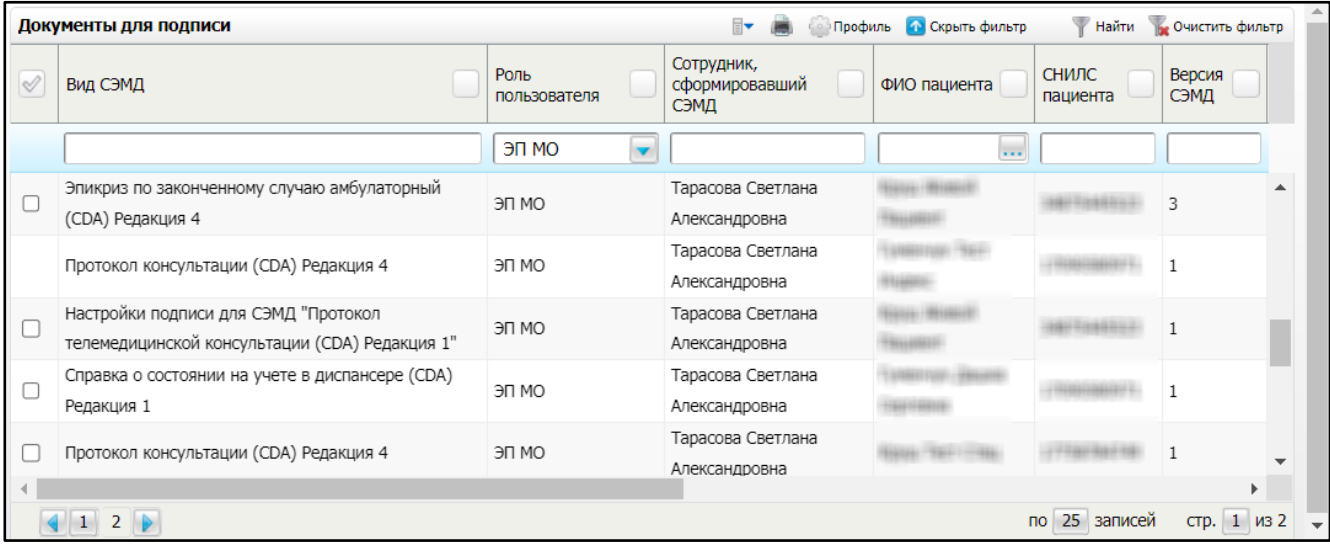

Рисунок 13 – Форма «Документы для подписи»

- <span id="page-17-2"></span> выберите на панели фильтрации статус подписи документов «Не подписан пользователем». При этом отобразятся все неподписанные документы, которые должен подписать текущий пользователь;
- выберите в списке требуемый документ и выберите пункт контекстного меню «Подписать». Откроется окно «Информация о документе» для подписи выбранного документа [\(Рисунок 14\)](#page-18-0);

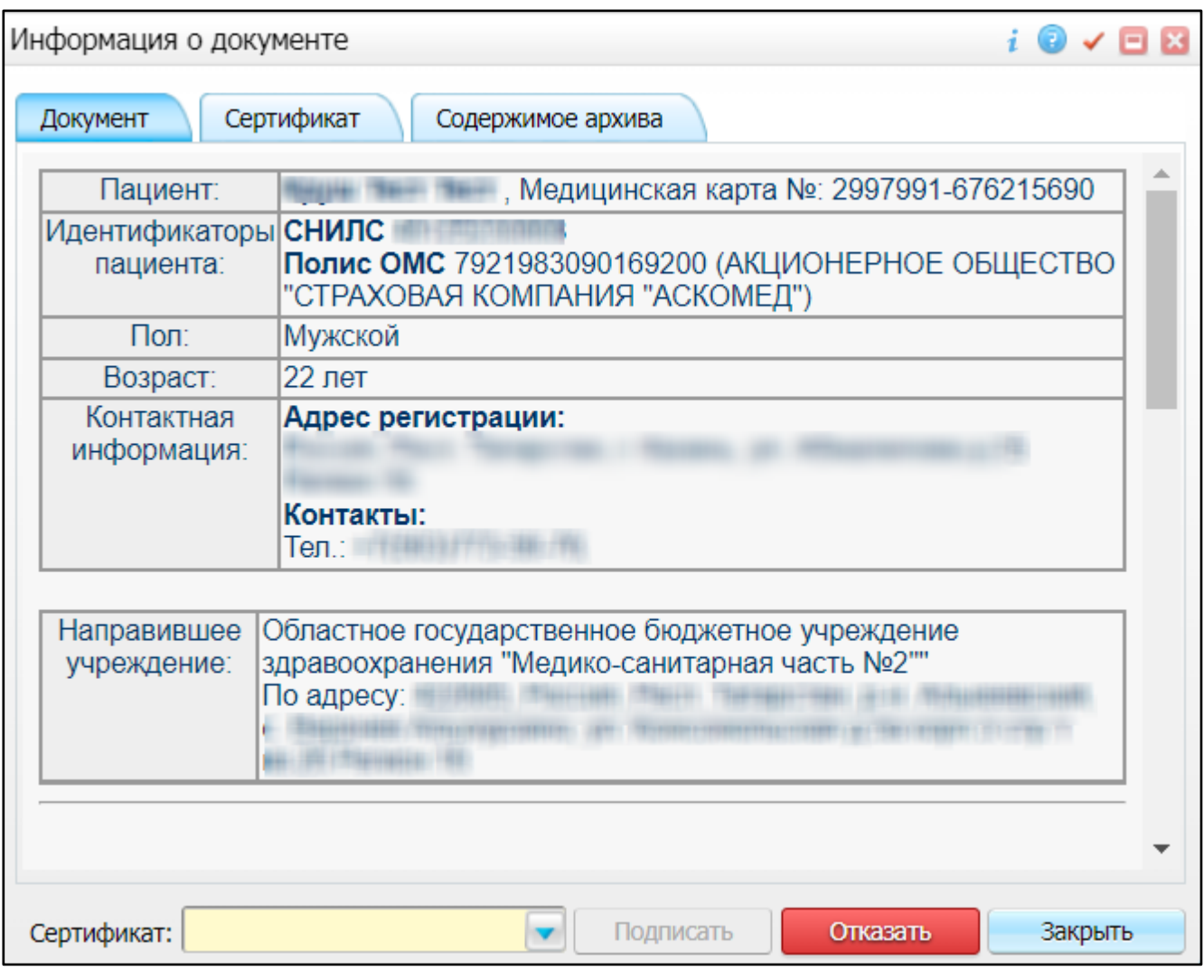

Рисунок 14 – Окно «Информация о документе»

- <span id="page-18-0"></span> выполните одно из следующих действий:
	- для отказа в подписании выбранного документа нажмите на кнопку «Отказать». В списке документов для подписания в столбце «Наличие подписи СЭМД» у такого документа отобразится значение «В подписи отказано»;
	- для подписания выбранного документа укажите в поле «Сертификат» сертификат ЭП сотрудника и нажмите на кнопку «Подписать». В списке документов для подписания в столбце «Наличие подписи СЭМД» у такого документа отобразится значение «Подписан пользователем».

**Примечание –** Если у подписывающего сотрудника в атрибутах сертификата ЭП присутствует ОГРН МО, то происходит одновременное подписание документа ролью «ЭП МО» тем же сертификатом ЭП.

#### **4.2 Массовое подписание или отказ в подписании документов**

<span id="page-19-0"></span>Чтобы выполнить массовое подписание или отказ в подписании электронных медицинских документов, выполните следующие действия:

 выберите пункт главного меню «Отчеты на подпись». Откроется форма «Документы для подписи» [\(Рисунок 15\)](#page-19-1);

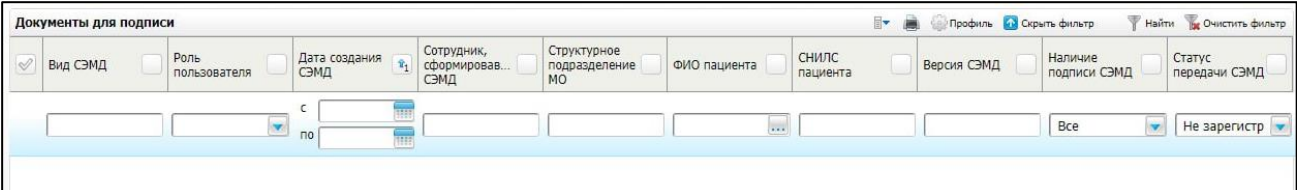

Рисунок 15 – Форма «Документы для подписи»

- <span id="page-19-1"></span> выберите на панели фильтрации статус подписи документов «Не подписан пользователем». При этом отобразятся все неподписанные документы, которые должен подписать текущий пользователь;
- выберите в списке требуемые документы, установив соответствующие им флажки в первом столбце списка. Одновременно могут быть выбраны документы, требующие подписания одной ролью;
- выберите пункт контекстного меню «Подписать отмеченные». Откроется окно «Подпись документов» для подписи выбранных документов [\(Рисунок 16\)](#page-19-2);

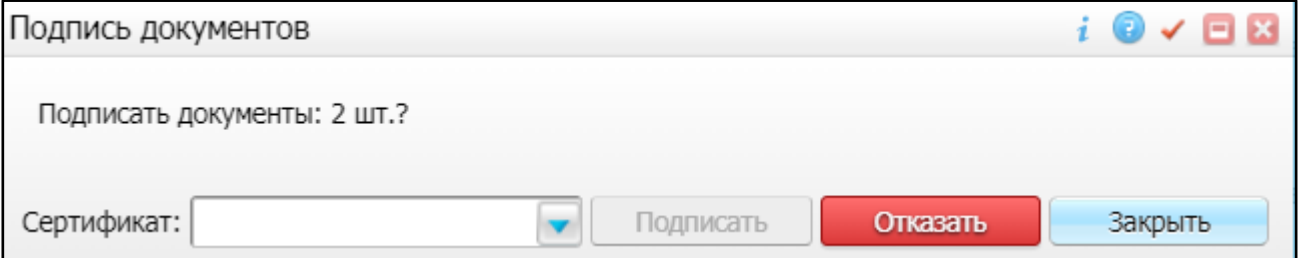

Рисунок 16 – Окно «Подпись документов»

- <span id="page-19-2"></span> выполните одно из следующих действий:
	- для отказа в подписании выбранных документов нажмите на кнопку «Отказать». В списке документов для подписания в столбце «Наличие подписи СЭМД» у таких документов отобразится значение «В подписи отказано»;
	- для подписания выбранных документов укажите в поле «Сертификат» сертификат ЭП сотрудника и нажмите на кнопку «Подписать». В списке документов для подписания в столбце «Наличие подписи СЭМД» у таких документов отобразится значение «Подписан пользователем».

**Примечание –** Если у подписывающего сотрудника в атрибутах сертификата ЭП присутствует ОГРН МО, то происходит одновременное подписание документов ролью «ЭП МО» тем же сертификатом ЭП.

# **5 Передача СЭМД в РЭМД**

<span id="page-21-0"></span>После того как документ «Направление к месту лечения для получения медицинской помощи» будет подписан всеми участниками подписания, его можно отправить на регистрацию в РЭМД.

#### <span id="page-21-1"></span>**5.1 Отправка СЭМД на регистрацию в РЭМД автором документа**

Чтобы отправить СЭМД «Направление к месту лечения для получения медицинской помощи» на регистрацию в РЭМД, выполните следующие действия:

 выберите пункт главного меню «Рабочие места/ Дневник». Отобразится дневник врача [\(Рисунок 17\)](#page-21-2);

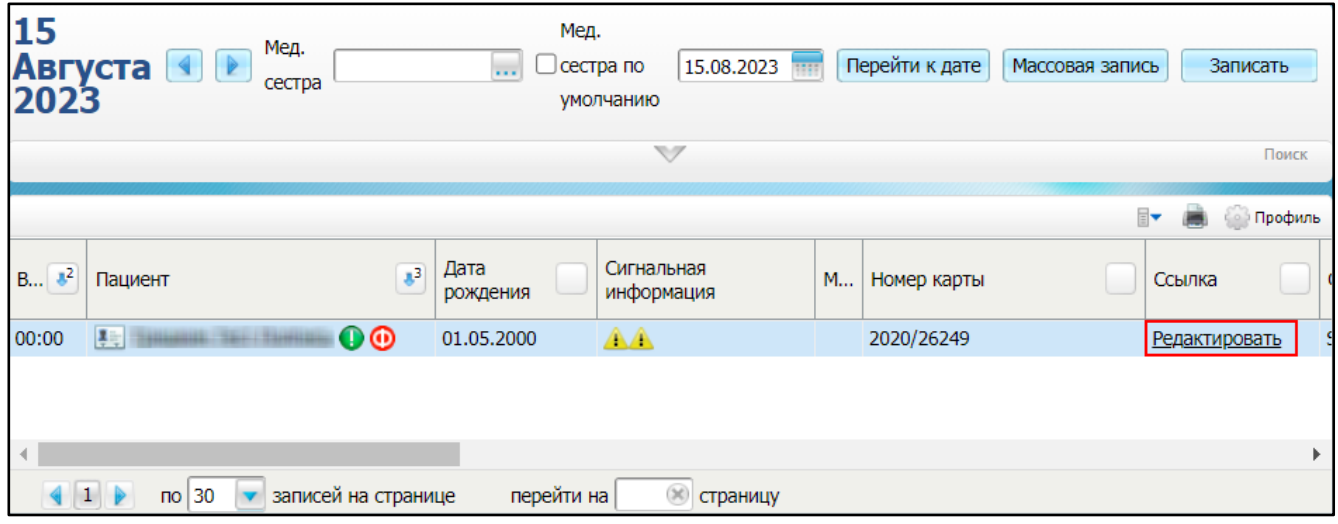

Рисунок 17 – Дневник врача

- <span id="page-21-2"></span> выберите в дневнике оказанную пациенту услугу, в рамках которой оформляется направление к месту лечения, и нажмите на ссылку «Редактировать». Откроется окно редактирования приёма;
- перейдите на вкладку «Документы» [\(Рисунок 18\)](#page-22-0), где отображаются все электронные медицинские документы, сформированные по данным текущего приёма;

| Редактирование приема: Иванован Иванка Ивановна, 26 лет                                                                                                    |                                              |                                                                                   |                                                                       |                    |                       |                           |                                                                                               |           |                          | $i \vee \Box$  |  |
|----------------------------------------------------------------------------------------------------|----------------------------------------------|-----------------------------------------------------------------------------------|-----------------------------------------------------------------------|--------------------|-----------------------|---------------------------|-----------------------------------------------------------------------------------------------|-----------|--------------------------|----------------|--|
| Основное                                                                                                    | Врач:                                        | Дмитрий Мишин                                                                     |                                                                       |                    |                       |                           |                                                                                               |           |                          |                |  |
| Доп.Услуги                                                                                                    | Услуга:                                      | Врачебная комиссия (Направление к месту лечения для получения медицинской помощи) |                                                                       |                    |                       |                           |                                                                                               |           |                          |                |  |
| Виды оплат                                                                                                    | Случай заболевания:                          |                                                                                   | 1142 - 64 / 00067, Стационарф                                         |                    |                       |                           | Стационар 22.08.2023 № 1142 - 64\00067 Z00.1 Рутинное обследование состояния здоровья ребенка |           |                          |                |  |
| Диагноз<br>Основное                                                                                                    | Направления                                  | Состав комиссии                                                                   | Печать направления                                                    |                    | Документы             |                           |                                                                                               |           |                          |                |  |
| Сформировать и подписать документы (СЭМД)                                                                                                    |                                              |                                                                                   |                                                                       |                    |                       |                           |                                                                                               |           |                          |                |  |
|                                                                                                    |                                              |                                                                                   |                                                                       |                    |                       |                           |                                                                                               |           | $\overline{\phantom{a}}$ | <b>Профиль</b> |  |
| Источник документа   Тип документа                                                                                                    |                                              | Версия<br>экземпляра<br>документа                                                 | Дата и время<br>создания<br>$\mathbf{a}^1$<br>экземпляра<br>документа | Автор<br>документа | Кем<br>подписан       | Передача в<br><b>ИЭМК</b> | Статус документа                                                                              |           | Скачать                  |                |  |
| Посещение                                                                                                    | Направление к месту<br>лечения для получения | $\mathbf{1}$                                                                      | 08.11.2023<br>17:24:55                                                |                    | Дмитрий М. Дмитрий М. |                           | Подписан не всеми участниками                                                                 |           | ZIP                      |                |  |
| медицинской помощи<br>(РЭМД)<br>• Обновить<br>Просмотр<br><b>В Другие документы пациента</b><br><b>A</b> Печать<br><b>В.</b> Печать бумажной копии ЭМД<br>Отчеты на подпись<br>Отчеты на подпись (все не подписанные)<br>• Отменить подпись<br>Зарегистрировать в РЭМД |                                              |                                                                                   |                                                                       |                    |                       |                           |                                                                                               |           |                          |                |  |
|                                                                                                    |                                              |                                                                                   |                                                                       |                    |                       |                           | □ Сохранить в шаблон: Имя шаблона                                                             | Применить | Сохранить                | Отмена         |  |

Рисунок 18 – Вкладка «Документы»

- <span id="page-22-0"></span> выберите в списке документ «Направление к месту лечения для получения медицинской помощи», находящийся в статусе «Подписан» и подписанный всеми участниками подписания, если это предусмотрено настройками документа;
- вызовите контекстное меню и выберите пункт «Зарегистрировать в РЭМД». Перед отправкой выбранного документа на регистрацию в РЭМД в Системе осуществляется ряд проверок:
	- если для документа настроено подписание не только автором, но и другими участниками подписания, и документ подписан не всеми участниками, то отображается соответствующее системное сообщение [\(Рисунок](#page-22-1) 19), процесс отправки СЭМД прекращается. В этом случае необходимо дождаться подписания документа всеми участниками подписания и повторить отправку документа;

<span id="page-22-1"></span>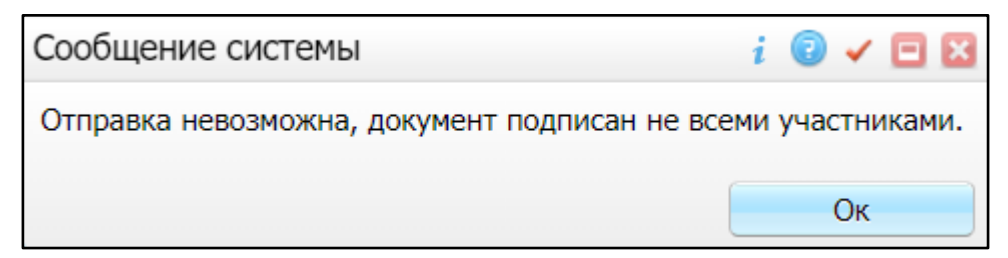

Рисунок 19 – Сообщение об отсутствии подписей всех участников подписания

– если в Системе настроено ручное подписание ЭП МО и документ не подписан ЭП МО, то отображается соответствующее системное сообщение [\(Рисунок 20\)](#page-23-1), процесс отправки СЭМД прекращается. В этом случае необходимо дождаться подписания документа сотрудником, обладающим правом подписания документов от лица МО и повторить отправку документа;

![](_page_23_Picture_119.jpeg)

Рисунок 20 – Сообщение об отсутствии подписи МО

<span id="page-23-1"></span>– если все проверки пройдены, то отображается сообщение об успешной отправке документа в РЭМД [\(Рисунок 21\)](#page-23-2).

![](_page_23_Picture_120.jpeg)

Рисунок 21 – Сообщение об успешной отправке документа на регистрацию в РЭМД

<span id="page-23-2"></span>После того как документ успешно отправлен на регистрацию в РЭМД, ему присваивается статус «Отправлен на регистрацию в РЭМД». РЭМД направляет результат обработки документа ответным сообщением. Результат отображается в столбце «Статус документа» (п. [5.4\)](#page-25-1).

#### <span id="page-23-0"></span>**5.2 Отправка СЭМД на регистрацию в РЭМД участником подписания**

Отправить подписанный электронный медицинский документ на регистрацию в РЭМД может также и участник подписания документа, например, сотрудник, подписывающий документы ЭП МО.

Чтобы отправить подписанный СЭМД «Направление к месту лечения для получения медицинской помощи» на регистрацию в РЭМД, выполните следующие действия:

 выберите пункт главного меню «Отчеты/ РЭМД/ Отчеты на подпись». Отобразится форма «Документы для подписи» [\(Рисунок 22\)](#page-24-0);

![](_page_24_Picture_109.jpeg)

Рисунок 22 – Форма «Документы для подписи»

- <span id="page-24-0"></span> выберите в списке документ «Направление к месту лечения для получения медицинской помощи», находящийся в статусе подписания «Подписан пользователем» и статусе передачи «Не зарегистрирован»;
- вызовите контекстное меню и выберите пункт «Зарегистрировать в РЭМД». Перед отправкой выбранного документа на регистрацию в РЭМД в Системе осуществляется ряд проверок:
	- если для документа настроено подписание не только автором, но и другими участниками подписания, и документ подписан не всеми участниками, то отображается соответствующее системное сообщение [\(Рисунок 23\)](#page-24-1), процесс отправки СЭМД прекращается. В этом случае необходимо дождаться подписания документа всеми участниками подписания и повторить отправку документа;

![](_page_24_Picture_5.jpeg)

<span id="page-24-1"></span>Рисунок 23 – Сообщение об отсутствии подписей всех участников подписания

– если в Системе настроено ручное подписание ЭП МО и документ не подписан ЭП МО, то отображается соответствующее системное сообщение, процесс отправки СЭМД прекращается [\(Рисунок 24\)](#page-25-2). В этом случае необходимо дождаться подписания документа сотрудником, обладающим правом подписания документов от лица МО и повторить отправку документа;

![](_page_25_Picture_0.jpeg)

Рисунок 24 – Сообщение об отсутствии подписи МО

<span id="page-25-2"></span>– если все проверки пройдены, то отображается сообщение об успешной отправке документа в РЭМД [\(Рисунок 25\)](#page-25-3).

![](_page_25_Picture_121.jpeg)

Рисунок 25 – Сообщение об успешной отправке документа на регистрацию в РЭМД

<span id="page-25-3"></span>После того как документ успешно отправлен на регистрацию в РЭМД, ему присваивается статус «Отправлен на регистрацию в РЭМД». РЭМД направляет результат обработки документа ответным сообщением. Результат отображается в столбце «Статус передачи СЭМД» (п. [5.4\)](#page-25-1).

#### <span id="page-25-0"></span>**5.3 Автоматическая отправка СЭМД на регистрацию в РЭМД**

В Системе возможен вариант автоматической отправки подписанных документов на регистрацию в РЭМД, когда пользователь только подписывает документы, а отправка подписанных документов осуществляется в фоновом режиме.

Для корректной автоматической отправки документ должен содержать все необходимые подписи участников подписания, предусмотренные настройками документа. Далее документ проверяется на отсутствие статуса регистрации «Зарегистрирован в РЭМД» и помещается в очередь на отправку. Согласно временному интервалу, установленному в пользовательском задании, документы направляются на регистрацию в РЭМД.

#### <span id="page-25-1"></span>**5.4 Отслеживание ответа от РЭМД о регистрации СЭМД**

Поступление ответа от РЭМД и его обработка Системой осуществляется в фоновом режиме. Результат регистрации СЭМД отображается в столбцах «Статус документа»/«Статус передачи СЭМД» (в зависимости от окна/формы).

Возможные статусы переданного в РЭМД документа представлены в таблице ниже [\(Таблица 1\)](#page-26-0).

<span id="page-26-0"></span>Таблица 1 – Статусы переданного в РЭМД документа

![](_page_26_Picture_101.jpeg)

До момента, пока РЭМД не вернул ответ об успешной регистрации, документ находится в статусе «Отправлен на регистрацию в РЭМД».

Если при регистрации документа в РЭМД не произошло ошибок, то РЭМД возвращает ответ с информацией о регистрации документа, а документу в Системе присваивается статус «Зарегистрирован в РЭМД» с указанием номера, присвоенного документу при регистрации в РЭМД.

Если при регистрации документа в РЭМД произошли ошибки, то РЭМД возвращает ответ с информацией о выявленной ошибке, а документу в Системе присваивается статус «Ошибка получения ответа от РЭМД» с указанием текста ошибки. После исправления ошибок возможна повторная отправка документа на регистрацию.

# <span id="page-27-0"></span>**6 Журнал информационного взаимодействия с РЭМД**

В Системе пользователю доступна возможность просмотра журнала статусов передачи СЭМД в РЭМД.

Чтобы просмотреть журнал, выполните следующие действия:

 выберите пункт главного меню «Аналитика/ РЭМД/ Журнал информационного взаимодействия с РЭМД». Откроется журнал информационного взаимодействия с РЭМД [\(Рисунок 26\)](#page-27-1);

| Период формирования СЭМД с 08.08.2023<br>no 13.08.2023<br>Наименование МО<br>36 | BMA CHMA Bce<br>Структурное подразделение МО | $\overline{\phantom{a}}$<br>$\blacktriangledown$ | Сотрудник, сформировавший СЭМД<br>Статус передачи СЭМД Все | $$ $\infty$<br>Пациент<br>$\overline{\mathbf{v}}$<br>Ошибки                             | *<br>Найти<br>Выгрузить в CSV           | <b>Очистить</b>                                                                                                    |
|---------------------------------------------------------------------------------|----------------------------------------------|--------------------------------------------------|------------------------------------------------------------|-----------------------------------------------------------------------------------------|-----------------------------------------|----------------------------------------------------------------------------------------------------|
| Период отправки СЭМД на регистрацию с<br>m<br>no                                | Статус подписания                            |                                                  |                                                            |                                                                                         |                                         |                                                                                                    |
| Журнал информационного взаимодействия с РЭМД                                    |                                              |                                                  |                                                            | $\overline{\mathbb{R}}$ $\overline{\mathbb{B}}$<br>回                                    |                                         | <b>Common Common Common Common Common Common Common Common Common Common Common Common Common Common Common Common Common Common Common Common Common Common Common Common Common Common Common Common Common Common Common Comm</b> |
| Наименование МО                                                                 | Отделение МО                                 | Структурное<br>подразделение<br><b>MO</b>        | OID Структурного<br>подразделения МО                       | Вид СЭМД                                                                                | Версия<br>C <sub>3</sub> M <sub>2</sub> | ФИО пациента                                                                                                    |
|                                                                                 | Поликлиника                                  | Поликлиника                                      |                                                            | Медицинская справка о допуске к управлению транспортными средствами<br>(СДА) Редакция 1 |                                         |                                                                                                    |
| $\overline{ }$                                                                  | Отделение личевой диагностики                | Отделение личевой<br>диагностики                 | 1.2.643.5.1.13.13.12.2.15.1031.0                           | Протокол инструментального исследования (CDA) Редакция 3                                |                                         |                                                                                                    |
| $\overline{\mathbf{3}}$                                                         | Кардиологическое отделение N92               | Кардиологическое<br>отделение Nº2 на 60<br>коек  |                                                            | 1.2.643.5.1.13.13.12.2.15.1031.0 Эпикриз в стационаре выписной (CDA) Редакция 3         |                                         |                                                                                                    |
| $\overline{4}$                                                                  | КДЛ Основная                                 | КДЛ Основная                                     |                                                            | 1.2.643.5.1.13.13.12.2.15.1031.0. Протокол лабораторного исследования (CDA) Редакция 4  |                                         |                                                                                                    |
| -5                                                                              | КДЛ Основная                                 | КДЛ Основная                                     |                                                            | 1.2.643.5.1.13.13.12.2.15.1031.0 Протокол лабораторного исследования (CDA) Редакция 4   |                                         |                                                                                                    |
| 6                                                                               | КДЛ Основная                                 | КДЛ Основная                                     |                                                            | 1.2.643.5.1.13.13.12.2.15.1031.0 Протокол лабораторного исследования (CDA) Редакция 4   |                                         |                                                                                                    |
|                                                                                 | КДЛ Основная                                 | КДЛ Основная                                     |                                                            | 1.2.643.5.1.13.13.12.2.15.1031.0 Протокол лабораторного исследования (СDA) Редакция 4   |                                         |                                                                                                    |
| l s                                                                             | КЛЛ Основная                                 | КДЛ Основная                                     |                                                            | 1.2.643.5.1.13.13.12.2.15.1031.0. Протокол лабораторного исследования (СDA) Редакция 4  |                                         |                                                                                                    |
| $\overline{Q}$                                                                  | КДЛ Основная                                 | КДЛ Основная                                     |                                                            | 1.2.643.5.1.13.13.12.2.15.1031.0 Протокол лабораторного исследования (СDA) Редакция 4   |                                         |                                                                                                    |
|                                                                                 |                                              |                                                  |                                                            |                                                                                         |                                         |                                                                                                    |

Рисунок 26 – Журнал информационного взаимодействия с РЭМД

<span id="page-27-1"></span> задайте параметры формирования журнала в соответствии с таблицей ниже [\(Таблица](#page-27-2) 2);

<span id="page-27-2"></span>Таблица 2 – Параметры формирования журнала

| Наименование                  | Описание                                                                                                    |
|-------------------------------|----------------------------------------------------------------------------------------------------|
| Период формирования<br>СЭМД с | Дата начала периода формирования СЭМД.                                                                         |
|                               | Выбирается из календаря с помощью кнопки <b>[111]</b> . По умолчанию<br>установлена дата начала текущей недели |
| $\Pi$ <sup>O</sup>            | Дата окончания периода формирования СЭМД.                                                                      |
|                               | Выбирается из календаря с помощью кнопки [111]. По умолчанию<br>установлена дата окончания текущей недели      |
| Вид СЭМД                      | Вид сформированных СЭМД.                                                                                       |
|                               | Выбирается из справочника с помощью кнопки  По умолчанию<br>установлено значение «Все»                         |

![](_page_28_Picture_173.jpeg)

 нажмите на кнопку «Найти». Сформируется журнал по передаче документов в РЭМД [\(Таблица](#page-28-0) 3) с учетом заданных параметров формирования;

# <span id="page-28-0"></span>Таблица 3 – Столбцы журнала

![](_page_28_Picture_174.jpeg)

![](_page_29_Picture_165.jpeg)

Проанализируйте найденные записи по столбцам «Статус передачи СЭМД», «Ошибки» и «Статус подписания». Устраните причины возникновения ошибок в случае их наличия.

# **7 Сводный отчет по переданным СЭМД**

<span id="page-31-0"></span>В Системе пользователю доступна возможность просмотра сводной информации по СЭМД, отправленным в РЭМД.

Чтобы просмотреть сводный отчет, выполните следующие действия:

 выберите пункт главного меню «Аналитика/ РЭМД/ Сводный отчет по РЭМД». Откроется форма формирования отчета [\(Рисунок 27\)](#page-31-1).

![](_page_31_Picture_113.jpeg)

Рисунок 27 – Форма формирования отчета

<span id="page-31-1"></span> задайте параметры формирования сводного отчета в соответствии с таблицей ниже [\(Таблица](#page-31-2) 4);

<span id="page-31-2"></span>Таблица 4 – Параметры формирования сводного отчета

![](_page_31_Picture_114.jpeg)

![](_page_32_Picture_160.jpeg)

 нажмите на кнопку «Найти». Сформируется сводный отчет по передаче документов в РЭМД с учетом заданных параметров формирования. Описание столбцов сводного отчета представлено в таблице ниже [\(Таблица](#page-32-0) 5).

<span id="page-32-0"></span>![](_page_32_Picture_161.jpeg)

![](_page_32_Picture_162.jpeg)

![](_page_33_Picture_77.jpeg)